## Как провести голосование

В BigBlueButton есть возможность проводить голосование среди участников во время проведения видео-конференции. Вы можете заранее подготовить слайд с опросом на странице презентации, которую Вы собираетесь демонстрировать (как включить демонстрацию презентации смотрите [здесь](https://help.nsu.ru/pages/viewpage.action?pageId=51020553)), либо задать вопрос устно.

1. Для начала опроса выберите пункт "Начать голосование" в контекстном меню презентации.

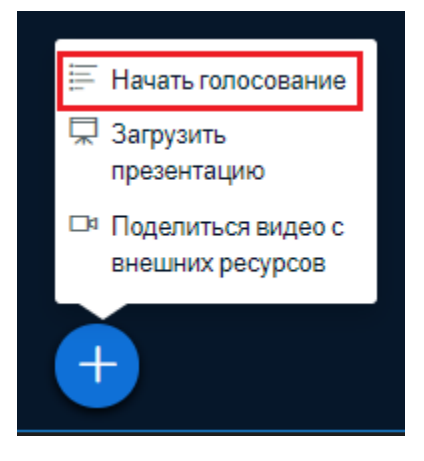

2. В появившемся окне выберите тип голосования из предложенных, либо создайте свой вариант голосования, для этого нажмите на соответствующую кнопку и заполните поля.

(Голосование

 $\times$ 

Выберите опцию ниже, чтобы начать голосование

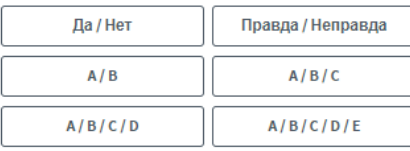

Чтобы создать свой вариант голосования, нажмите на кнопку ниже и введите свои параметры

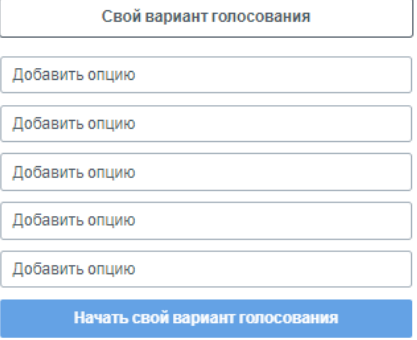

3. В открывшемся окне будут отображаться ответы пользователей, участвующих в видео-конференции.

< Голосование

×

Оставьте данную панель открытой, чтобы увидеть ответы на ваш опрос в реальном времени. Когда вы будете готовы, выберите "опубликовать результаты голосования", чтобы опубликовать результаты и завершить опрос.

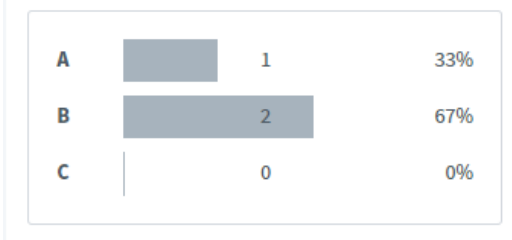

Готово

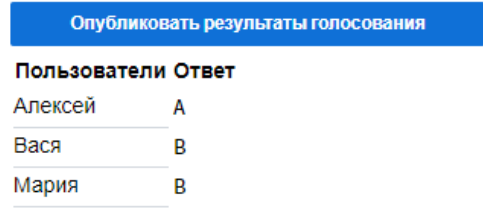

4. У участников видео-конференции появится окно с выбором варианта ответа в правом нижнем углу экрана.

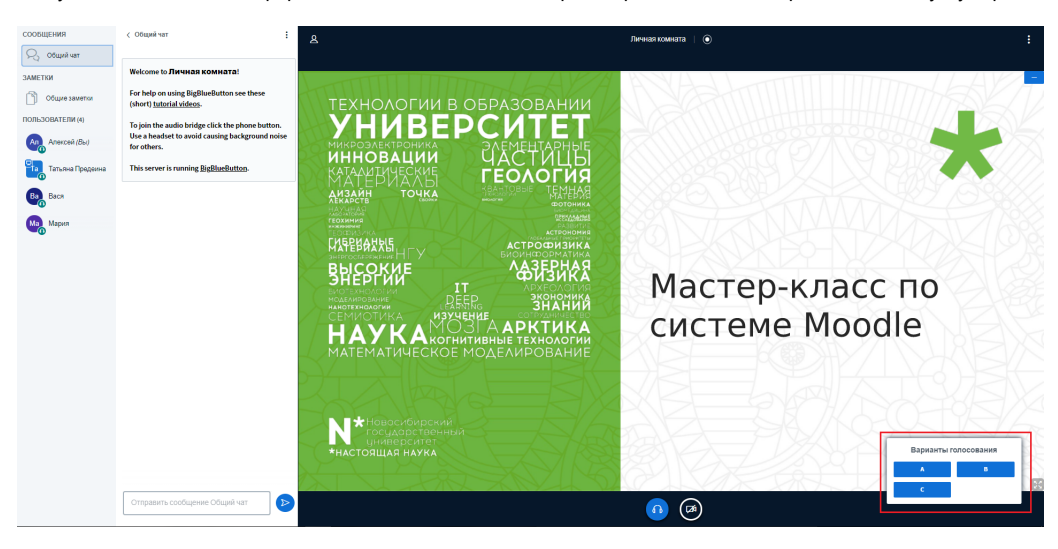

5. Чтобы показать результаты голосования всем участникам видео-конференции, нажмите на кнопку "Показать результаты голосования".

(Голосование

Оставьте данную панель открытой, чтобы увидеть ответы на ваш опрос в реальном времени. Когда вы будете готовы, выберите "опубликовать результаты голосования", чтобы опубликовать результаты и завершить опрос.

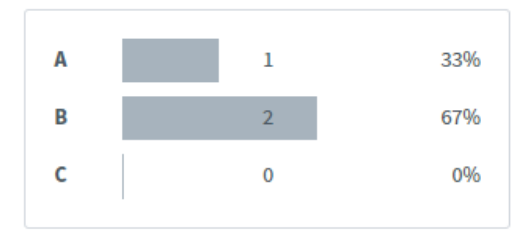

Готово

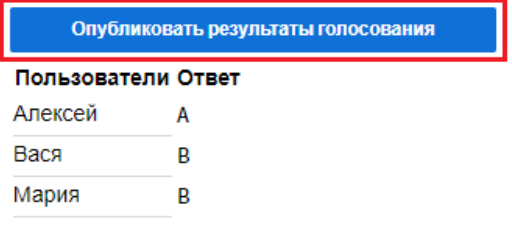

## 6. Результаты голосования отобразятся в правом нижнем углу экрана.

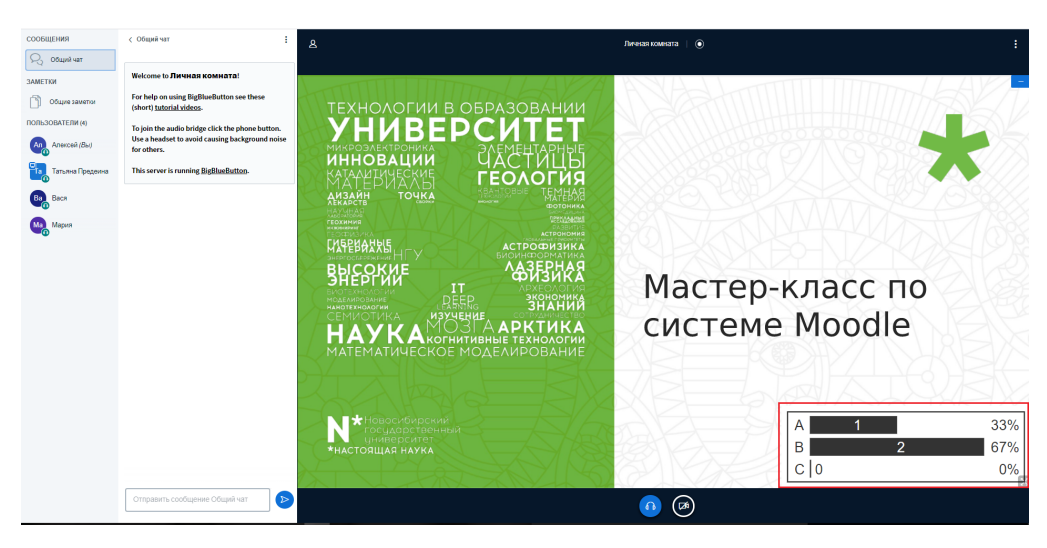